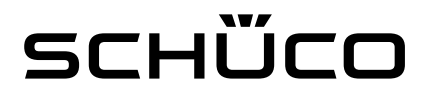

#### DCS Touch Display Konfiguration **Grandstream GXV3240**

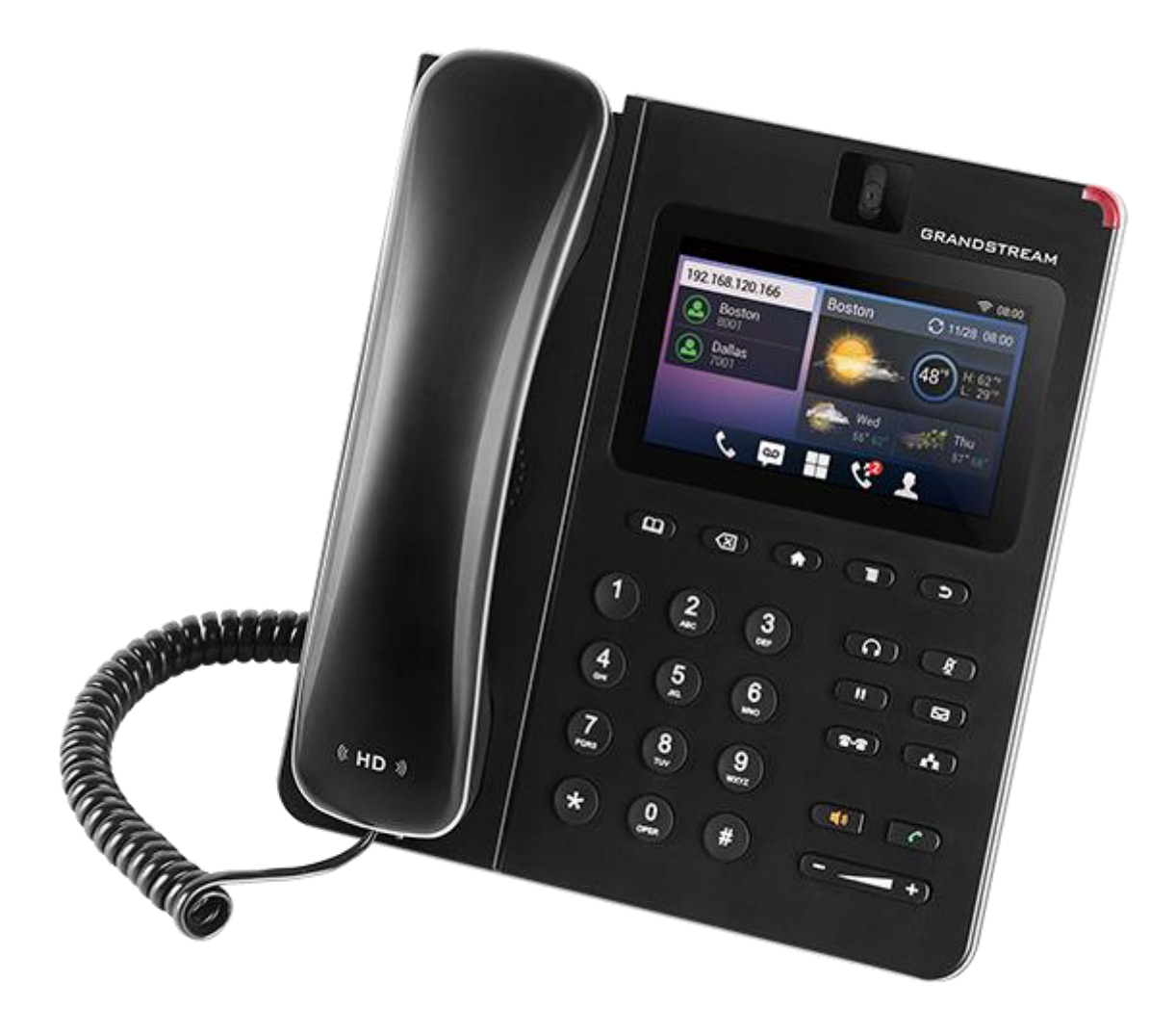

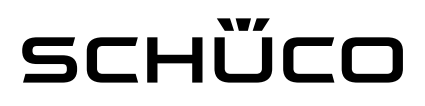

#### Anmerkung

Die Konfiguration zeigt Ihnen auf den nachfolgenden Seiten, wie Sie das Grandstream GXV3240 einstellen müssen, damit dieses im Zusammenspiel mit dem DCS Touch Display funktioniert.

Nachdem Sie die Einstellungen vorgenommen haben und das Grandstream GXV3240 im Web-Browser für das DCS Touch Display eingerichtet haben, wird empfohlen, das System zu testen. Hierfür klingeln Sie bitte im DCS Touch Display den Kontakt an, bei dem das IP-Telefon klingeln soll.

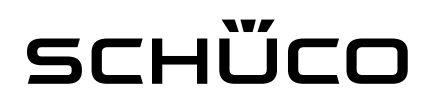

#### **Einstellungen**

1) Tippen Sie die IP Adresse des Grandstream GXV3240 in den Browser ein und geben Sie in der Eingabemaske den Benutzer und das Passwort ein. Bestätigen Sie die Eingabe mit dem Button "Login (Username: **admin**; Passwort: **admin**) Anmerkung: Die IP Adresse des Grandstream GXV3240 wird im Display des Telefon direkt angezeigt, sobald es mit Ihrem Router verbunden ist. Diese IP Adresse wird auch bei der Einrichtung des Grandstream GXV3240 im Web-Browser des DCS Touch Display benötigt.

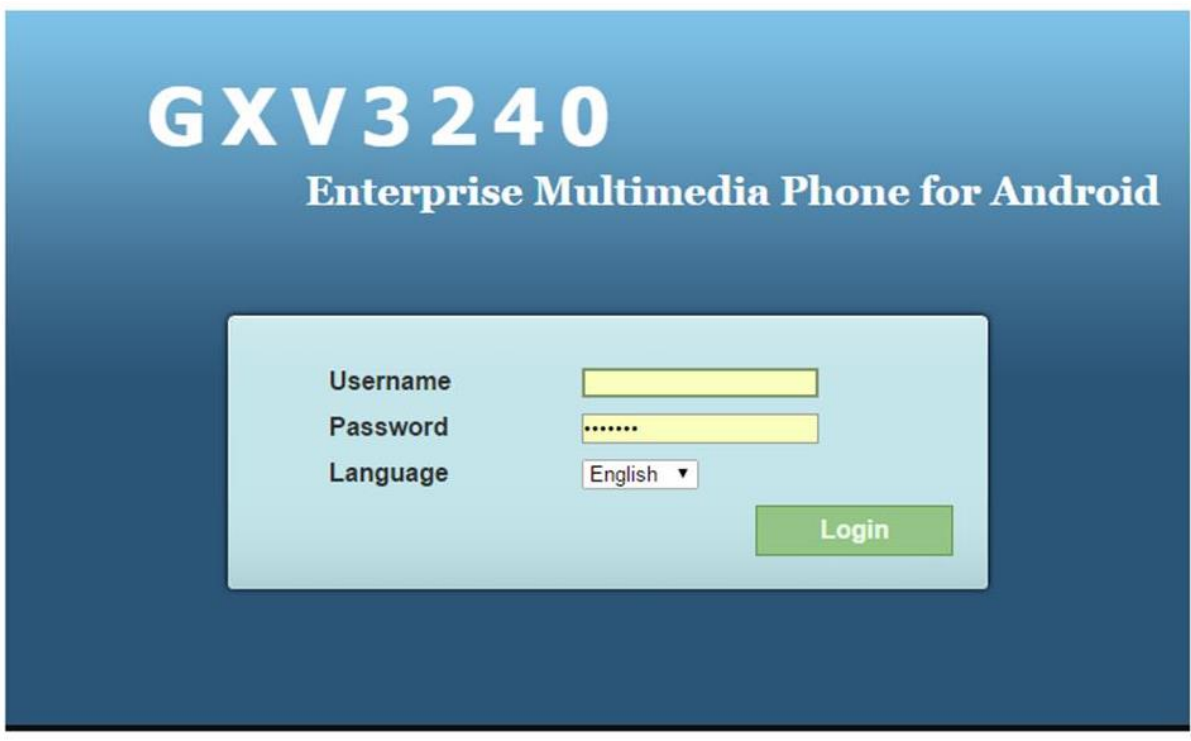

2) In der Übersichtsseite sehen Sie dann, dass der Account 6 aktiviert und registriert ist. Dieser muss zunächst deaktiviert werden. Dazu gehen Sie bitte auf "Account" und wählen den Account 6 aus.

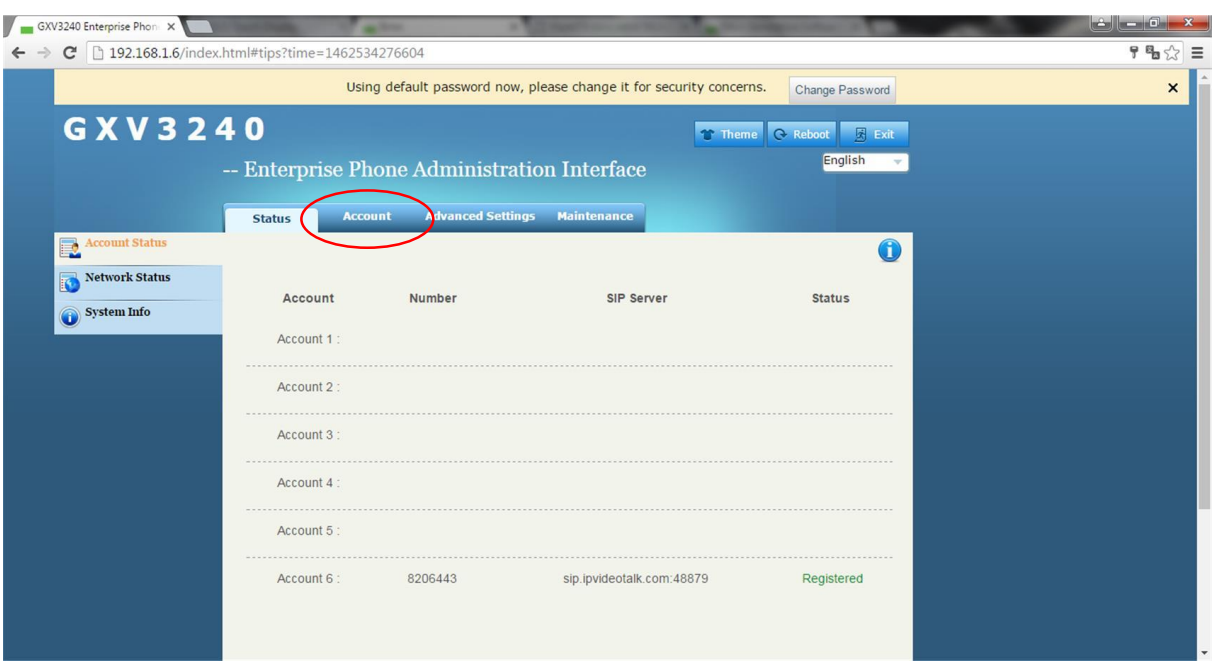

3) Entfernen Sie den Haken bei "Yes" und speichern Sie die neue Einstellung ab. Wechseln Sie danach auf Account 1

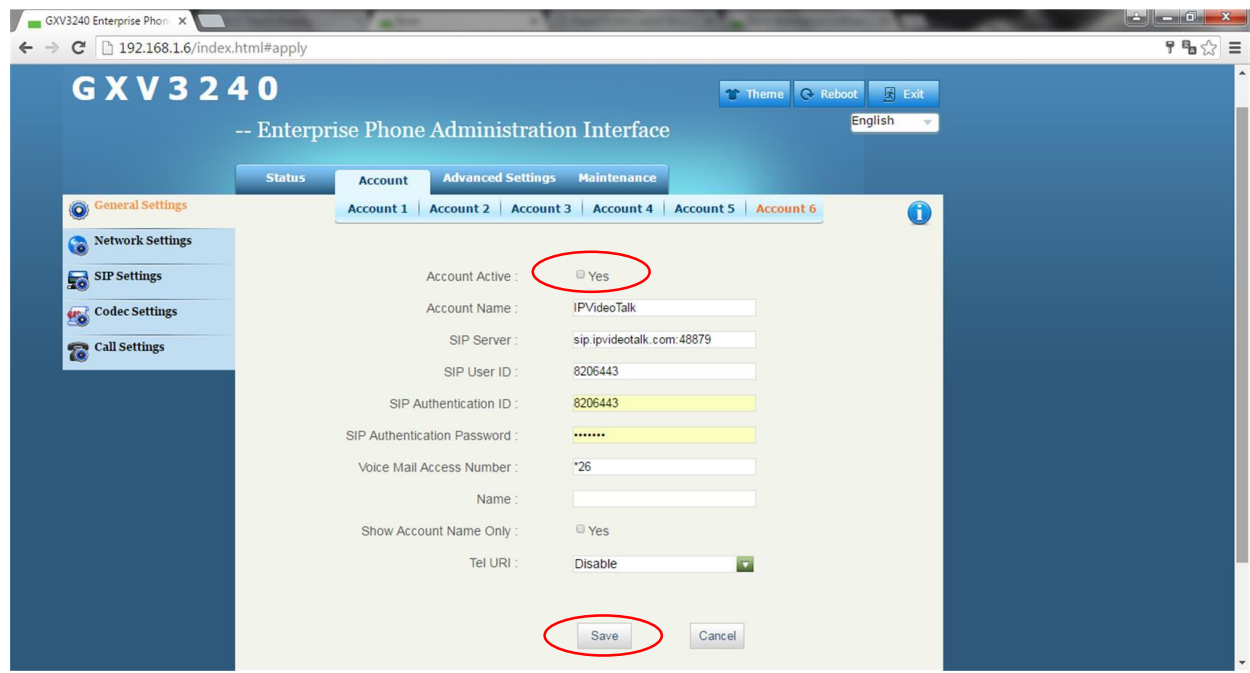

4) Setzen Sie bei Account 1 den Haken bei "Yes" und vergeben Sie einen Namen (z.B. DCS Touch Display). Speichern Sie die neuen Einstellungen ab. Führen Sie nach der Speicherung der Daten einen Reboot des Gerätes durch. Nach diesen Einstellungen sollte das Grandstream GXV3240 über die IP Adresse im DCS Touch Display angesprochen werden.

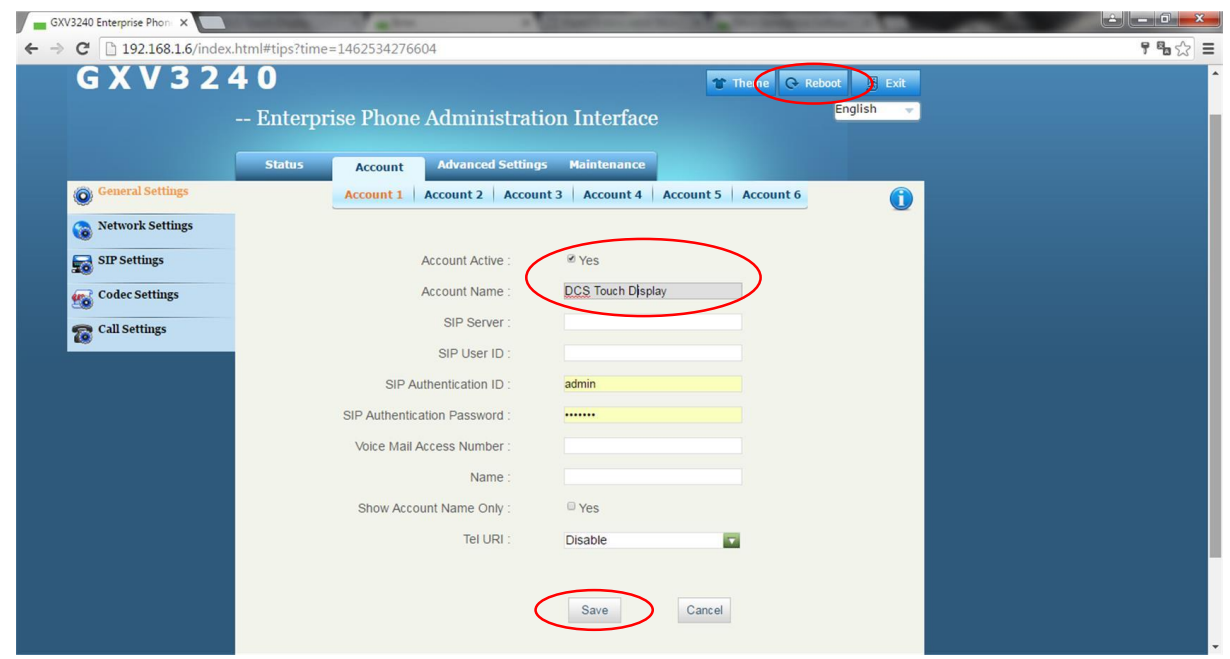

5) Einrichtung der **Early Preview-Funktion**.

Die Early Preview-Funktion ermöglicht die Ansicht des Videobildes bevor man den Anruf entgegen nimmt.

6) Zunächst rufen Sie bitte den Menüpunkt "Advanced Settings auf.

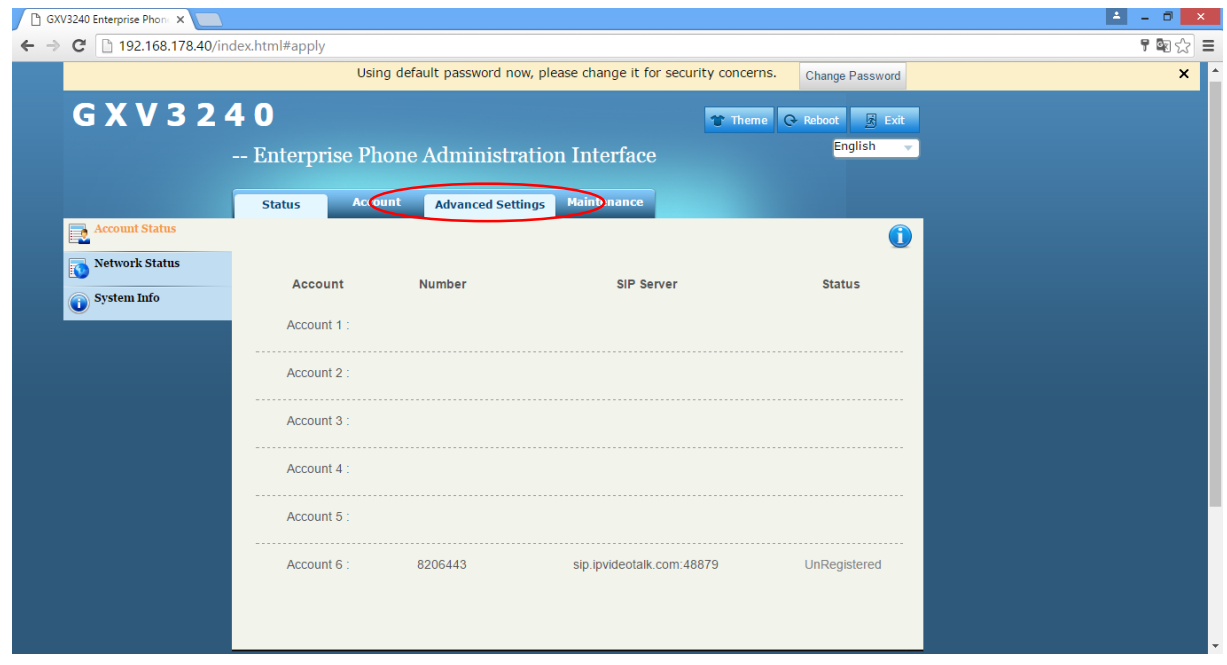

7) Wählen Sie nun links den Menüpunkt "Call Features" aus und scrollen Sie nach unten

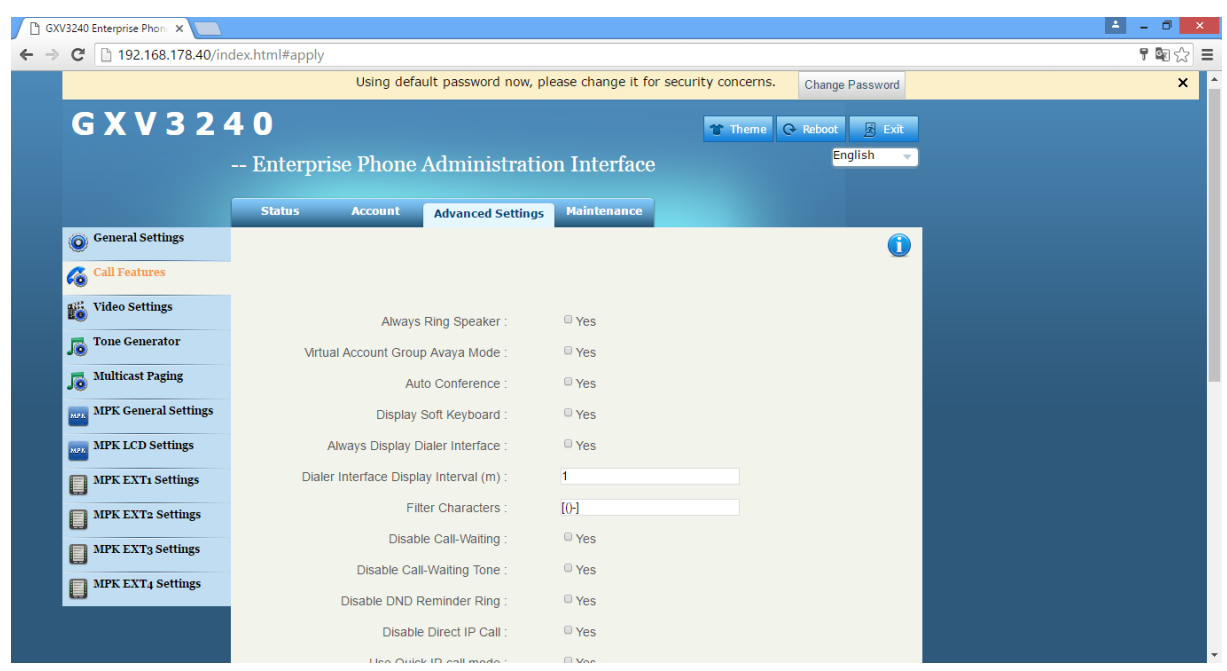

8) In dem DropDown-Menü unter "Enable Function for Incoming Call" muss nun die Auswahl auf Preview gestellt werden

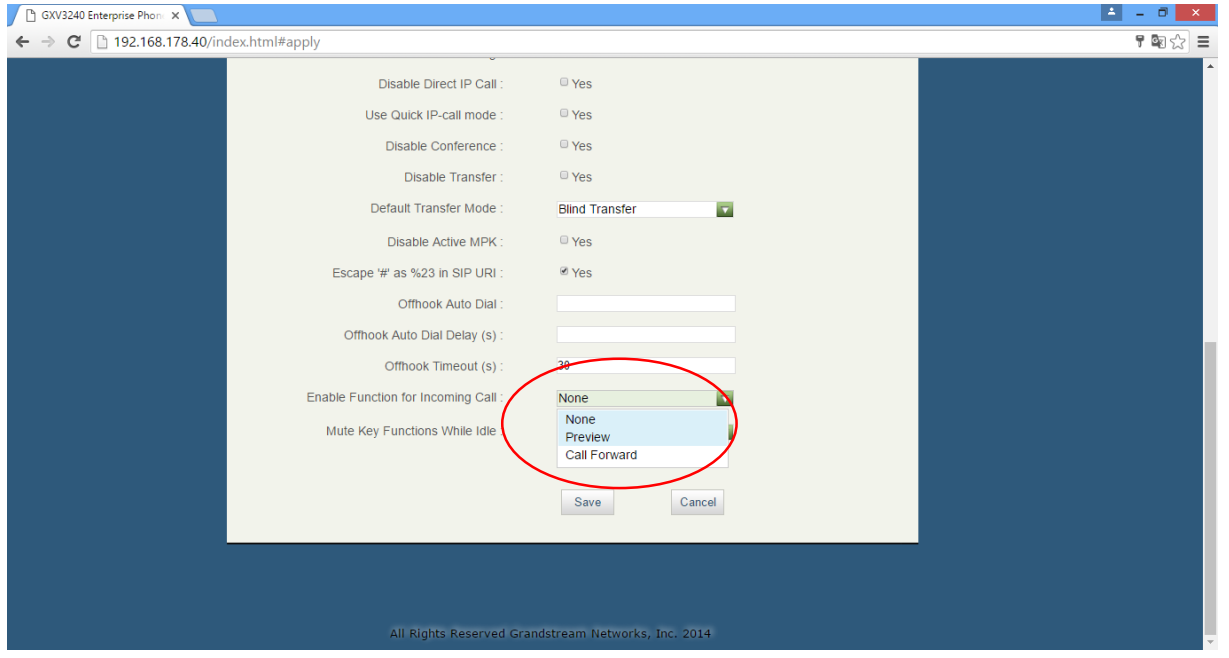

9) Die Einstellungen mit "Save" speichern und auf "Apply" klicken, um die Einstellungen in das Gerät zu übertragen

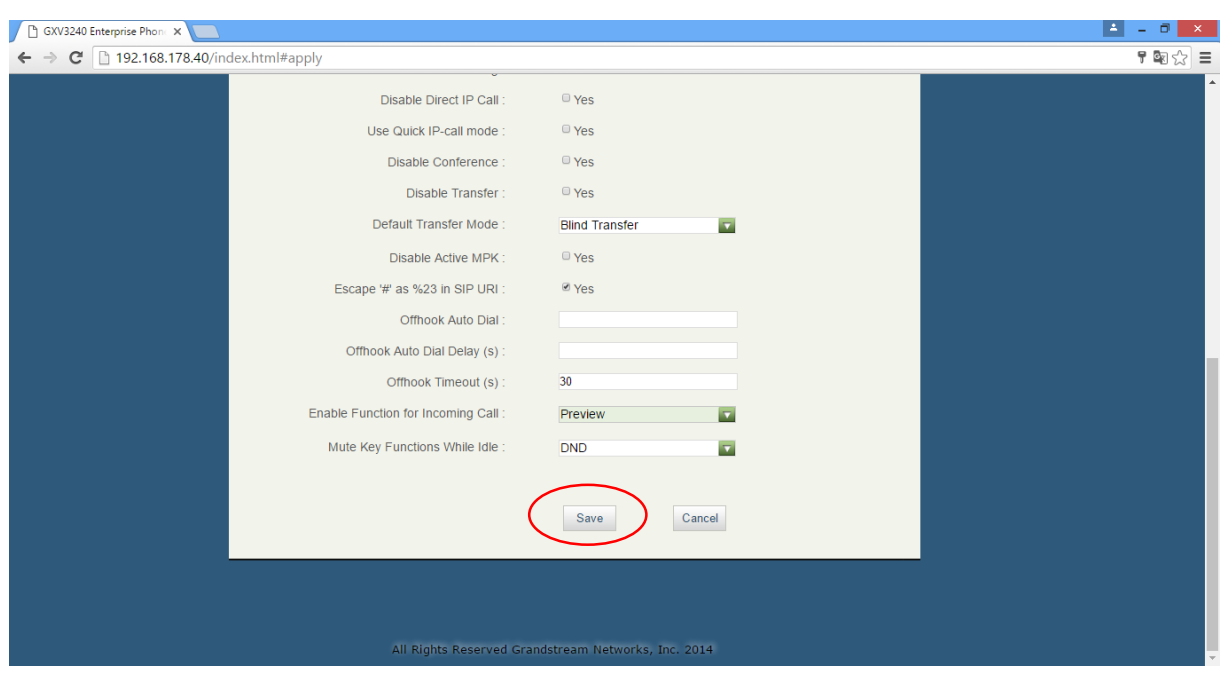

10) Die Konfiguration ist abgeschlossen

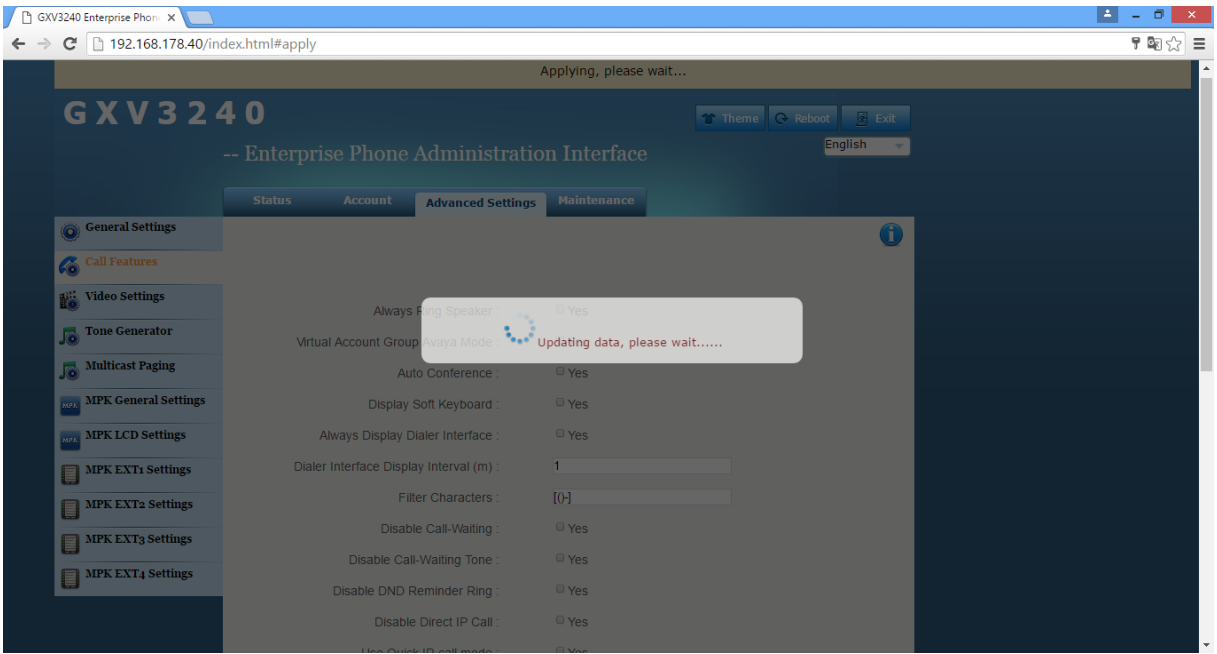